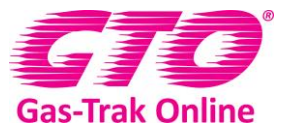

## **Cylinder Pricing Matrix.**

**Summary:** GTO has added a Cylinder Pricing Matrix to stop the onerous task of adding cylinder rental terms for individual cylinders. Simply create rental terms for all your cylinders from ANY supplier and these terms will be automatically applied to the cylinder when added by an engineer in the field.

1. Click on the **Cylinder Pricing Matrix** on the Web Portal Home Screen.

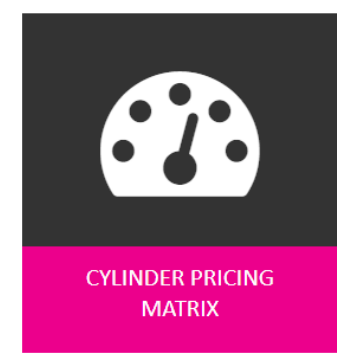

## 2. Click on **Add** in the bottom right hand corner.

| Climate Center | Product | CARE 30   | 24 | $\overline{4}$ | Monthly | 4.00 | $\overline{2}$ | Aug 06 2018 |                      |  |
|----------------|---------|-----------|----|----------------|---------|------|----------------|-------------|----------------------|--|
| Climate Center | Product | CARE 50   | 24 | $\overline{4}$ | Monthly | 4.00 | $\overline{2}$ | Aug 06 2018 |                      |  |
| Climate Center | Product | HF01233ZD | 24 | $\overline{4}$ | Monthly | 4.00 | h<br>∠         | Aug 06 2018 |                      |  |
| Climate Center | Product | CARE 30   | 45 | 4              | Monthly | 4.00 | $\overline{2}$ | Aug 06 2018 |                      |  |
| Climate Center | Product | CARE 50   | 45 |                | Monthly | 4.00 |                | Aug 06 2018 |                      |  |
| z<br>(1)       | N       |           |    |                |         |      |                |             | 1 - 20 of 20 items   |  |
|                |         |           |    |                |         |      |                |             | Add<br><b>Update</b> |  |

3. You can now add all the details into this screen.

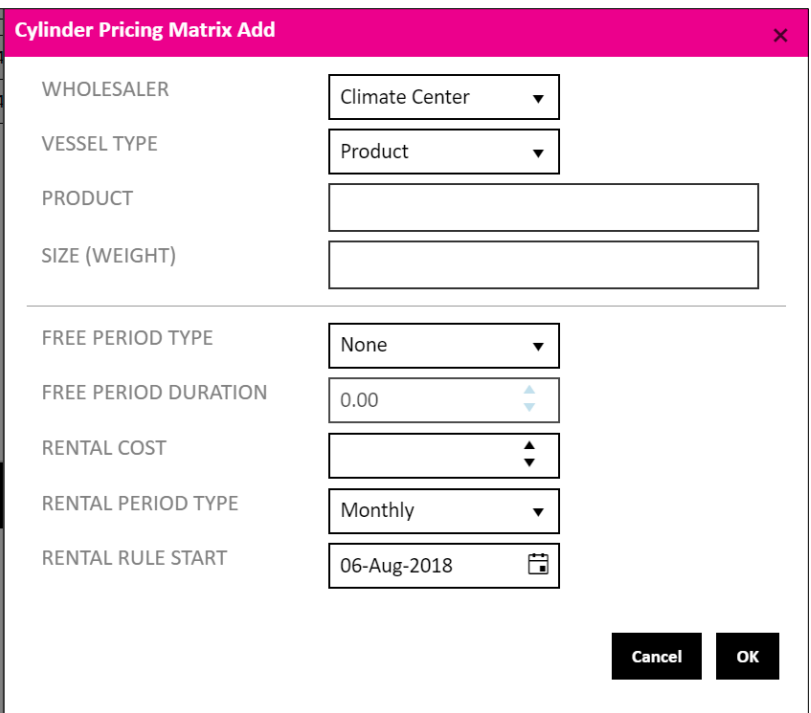

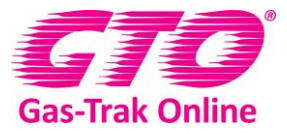

- 4. Add relevant details
	- Add the **Wholesaler** by using the drop-down box
	- Choose **Vessel Type** using the drop-down box i.e. product, receiver or recovery.
	- You enter the **Products** by clicking in the product box. This will produce a drop-down list of all the refrigerants. Click on the refrigerant you wish to choose, this will add it to the box. You can enter as many products as you want for the wholesaler chosen. Once you have selected all your products click outside the product box. If you wish to remove any, just click on the x next to the refrigerant.

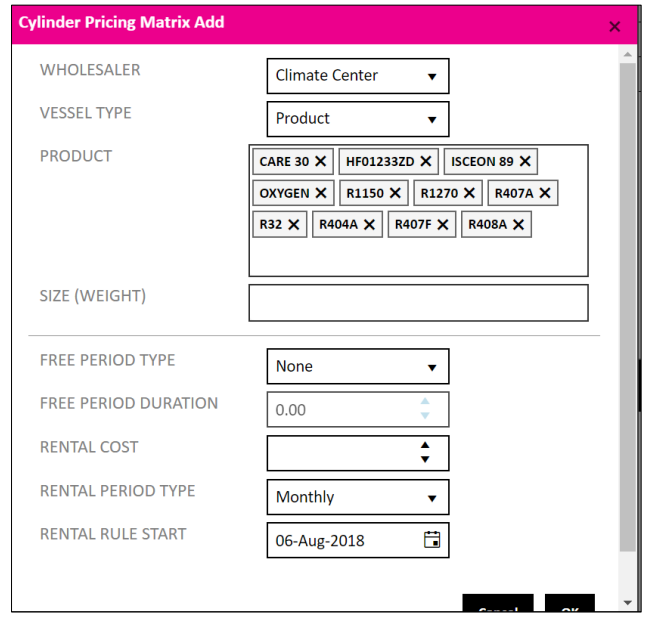

5. Now click in the **Size Box**. This works exactly like the product box. Just click on all the sizes needed and when finished click outside the size box.

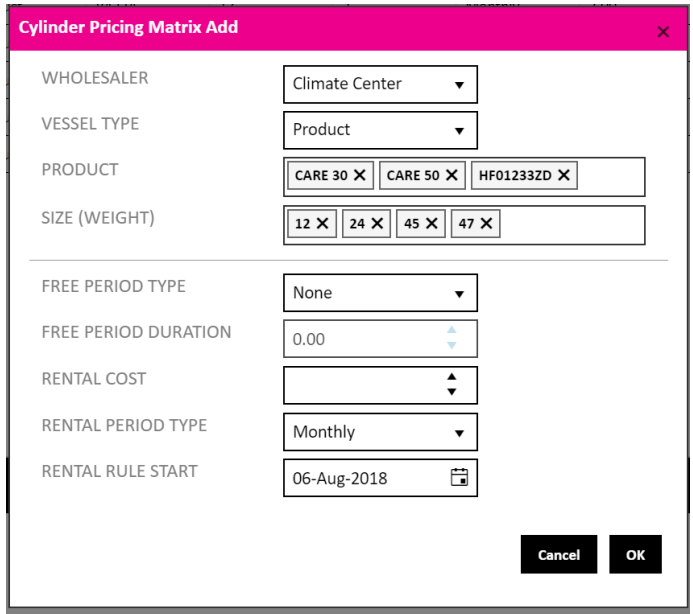

- 6. You can now fill in the rental information
	- Select the **Free Period Type** using the drop-down box.

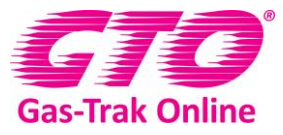

- Enter in the **Free Period Duration** i.e. how many months or days. #
- Enter in the **Rental Cost** per period.
- Enter the **Rental Period Type** using the drop-down box.
- Set the **Rental Rule Start** date by clicking on the calendar and then the date it starts on.
- Click **Ok**
- 7. You should now see in the table all the products and rental terms for that wholesaler set up. You can filter the cylinders by wholesaler by dragging the Wholesaler column heading to the top. This report can be downloaded by clicking on the matrix button to the left.

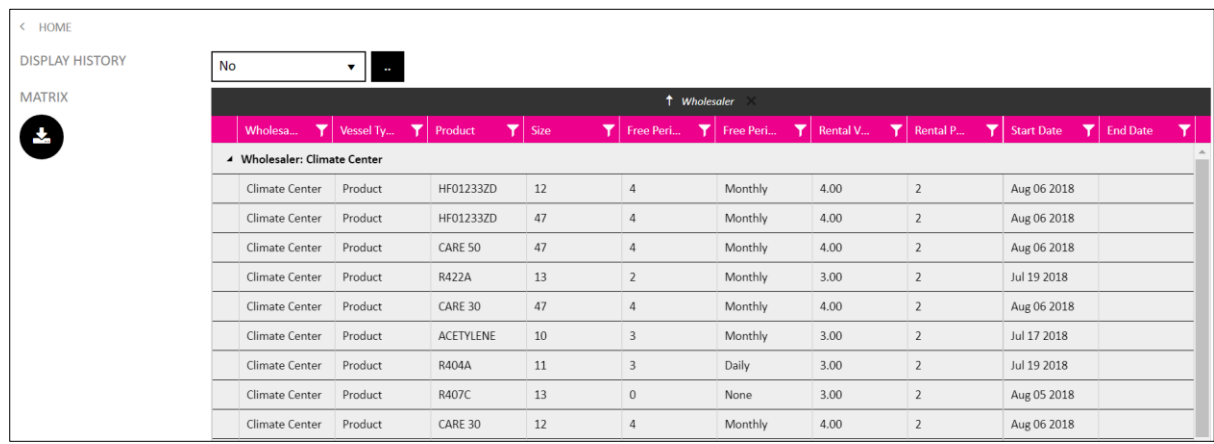

8. When your engineers now add a cylinder that matches the wholesaler, product and weight set in the Cylinder Pricing Matrix it will automatically apply the rental terms you've set. When combined with the Link to A-Gas cylinder database this increases the speed of cylinder and rental tracking dramatically.

**Note:** If you want an online demonstration of this feature or have any feedback then pleased get in contact a[t support@gastrakonline.com](mailto:support@gastrakonline.com) or call 01275376600.